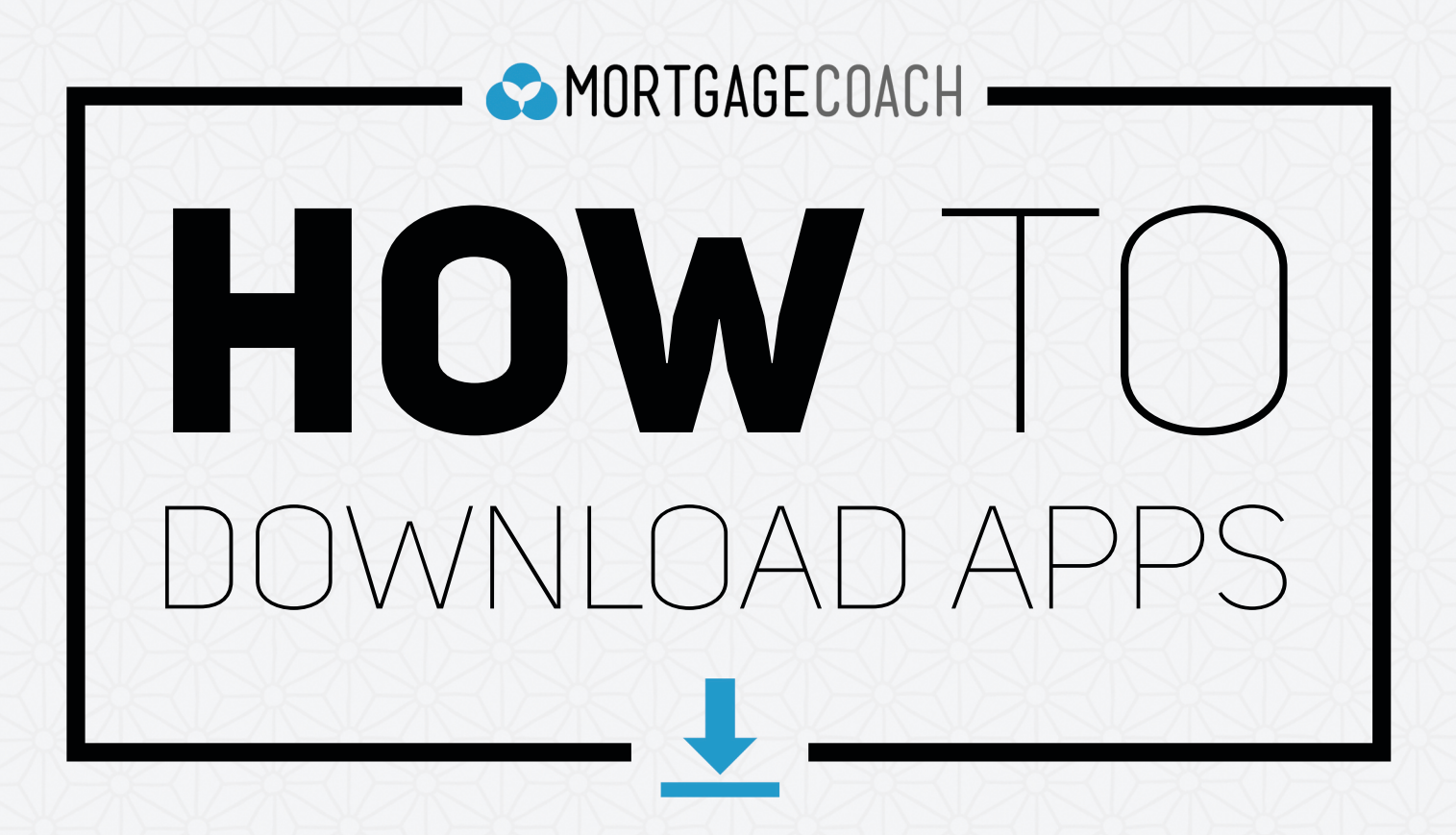

#### **DOWNLOAD MORTGAGE COACH APPS ON iOS**

**SELECT** the App Store icon on your home screen.

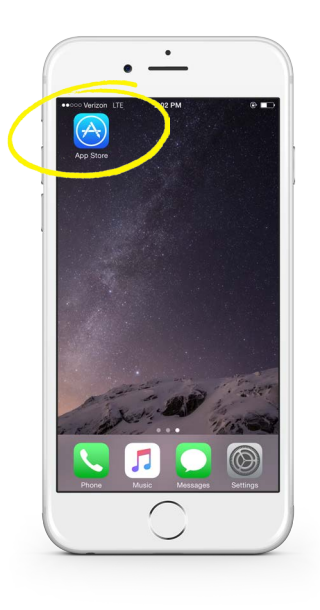

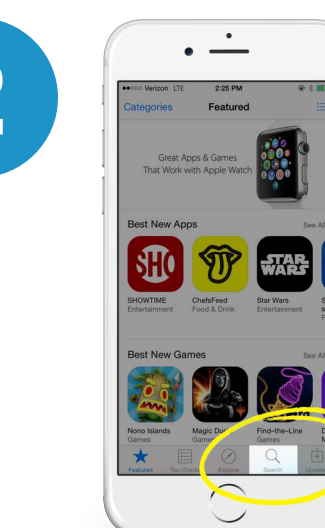

**2** Select the Search button on the bottom of your App Store page.

**SEARCH** for "Mortgage Coach," "RateWatch," or "Nest."

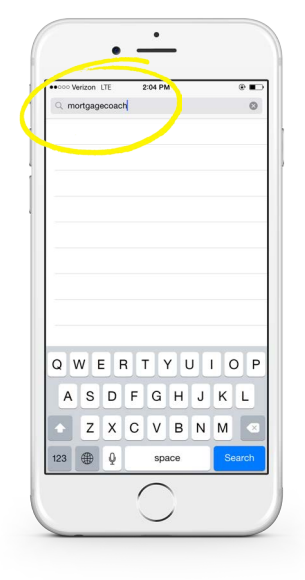

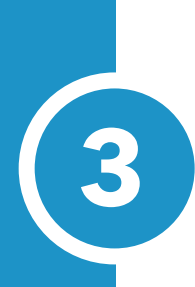

## **GET** the desired app.

Once you select GET, the same button text will change to INSTALL.

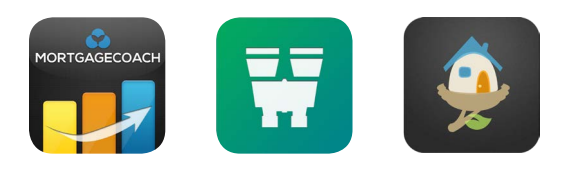

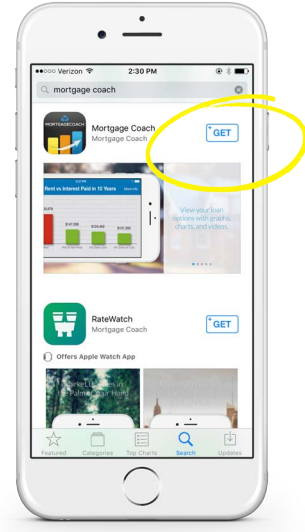

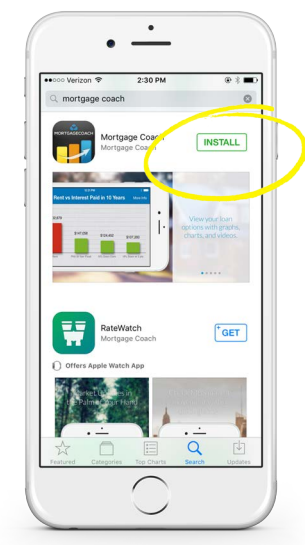

## **INSTALL** and the

app will begin downloading.

A circle status bar with a stop button in the center will indicate the

progress of the download.

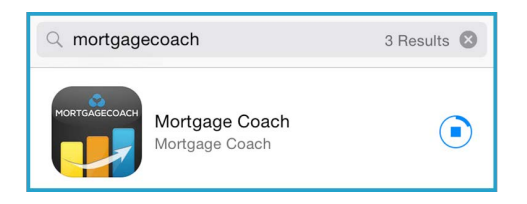

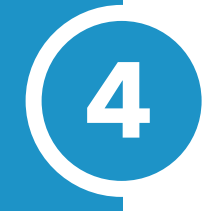

# **APEN** the app once the download completes.

Once the app is finished downloading, circle status bar will say OPEN.

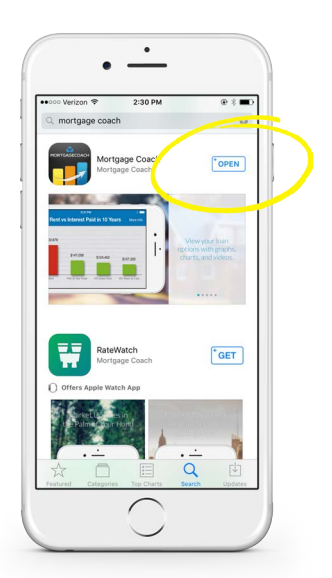

#### **DOWNLOAD MORTGAGE COACH APPS ON ANDROID**

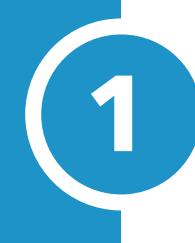

**SELECT** the Play Store icon on your home screen.

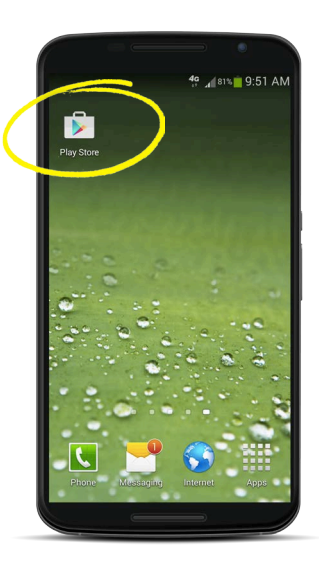

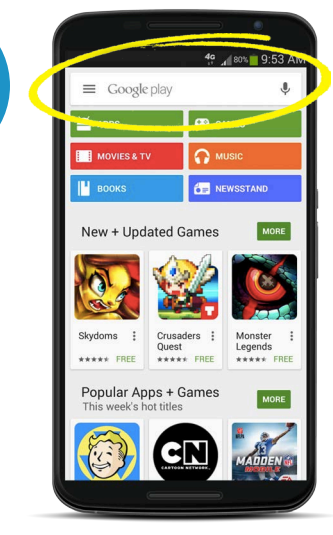

**2** Find the search bar at the top of the Play Store.

### **SEARCH** for "Mortgage Coach," "RateWatch," or "Nest."

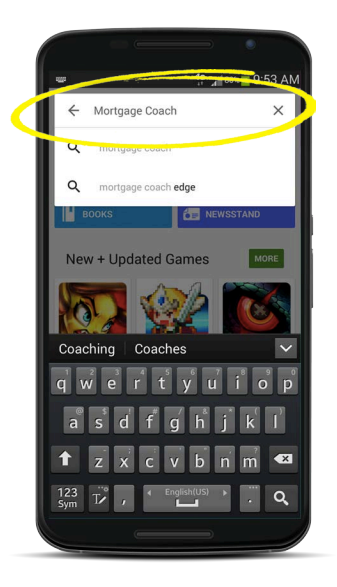

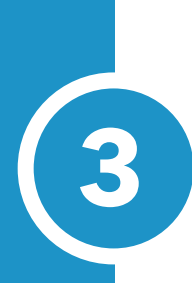

# **3 CLICK** on the desired app.

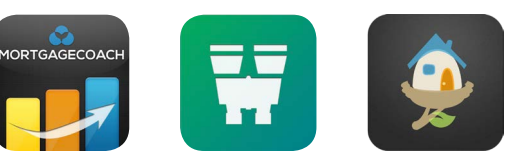

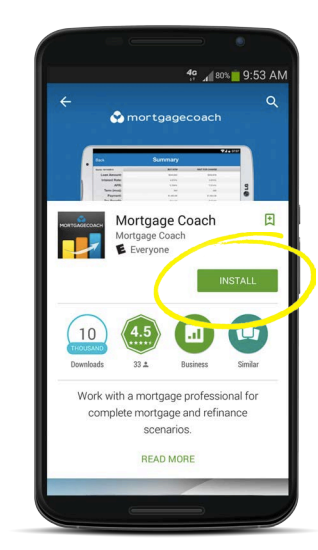

Click on **INSTALL**.

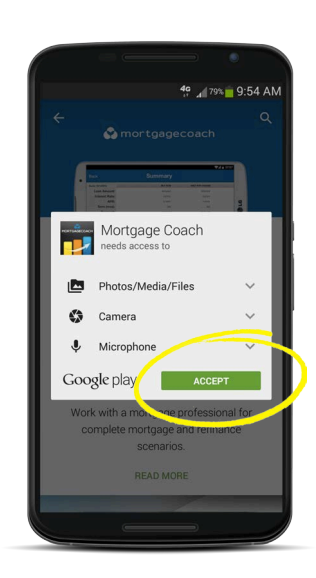

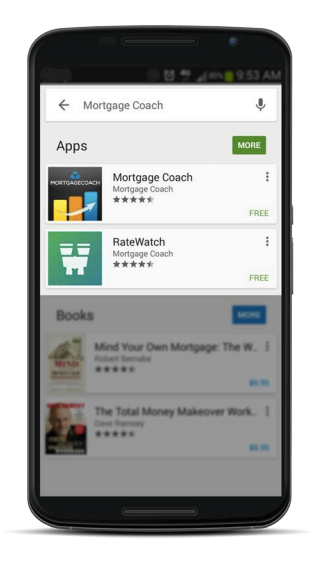

Click on **ACCEPT**.

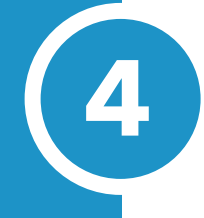

**4 OPEN** the app once the download completes.

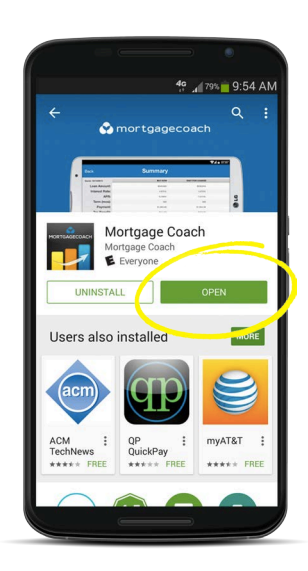